## Ingresar a la cuenta

Para ingresar por primera vez a la cuenta de correo institucional, nos dirigimos a nuestro navegador y en la barra de dirección escribimos *http://correo.dee.edu.mx,* como se muestra en la imagen y presionamos Enter

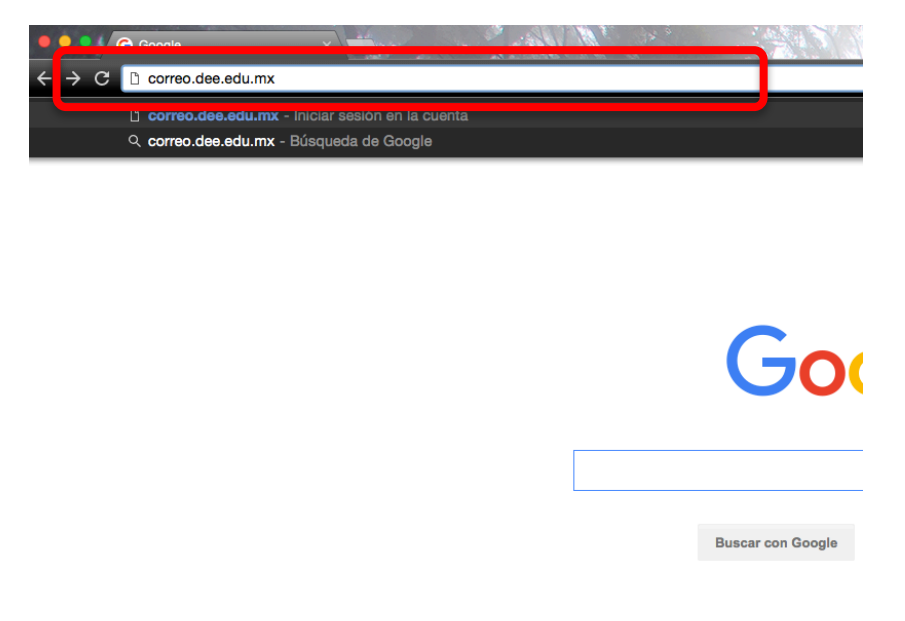

Ya que estamos en la página de correo institucional, ingresamos nuestro correo y contraseña que nos proporcionaron (en la parte central derecha de nuestro navegador) y damos clic en *Iniciar sesión*

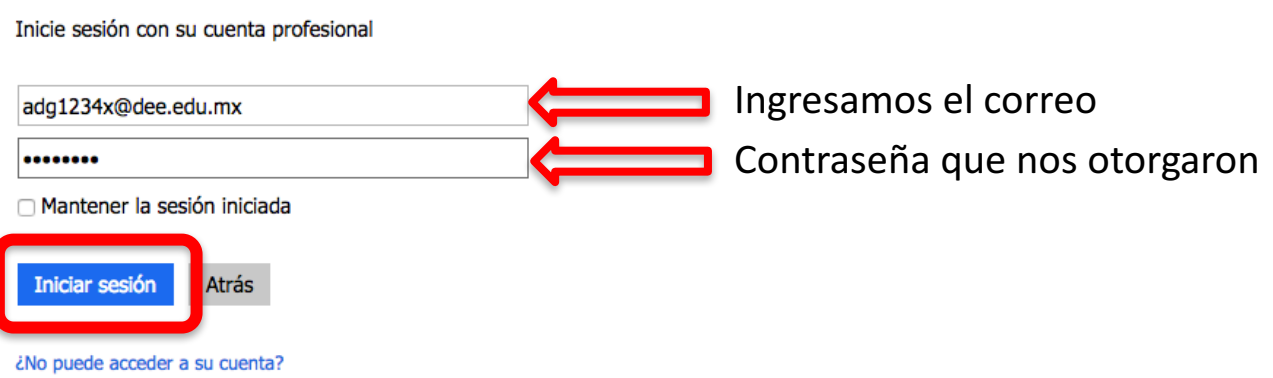

Por razones de seguridad, nos solicitará hacer el cambio de contraseña.

La nueva contraseña debe de tener 8 caracteres y como mínimo 1 mayúscula.

Por ejemple: en mi caso para la contraseña ingrese mi RFC que es Marc9112 y cumple con las características, que son 4 letras con 1 mayúscula y 4 números. **(EL RFC ES OPCIONAL**).

Posteriormente damos Clic en *Actualizar contraseña e iniciar sesión.*

## Actualizar contraseña

Necesita actualizar la contraseña porque se trata de la primera vez que inicia sesión o porque la contraseña expiró.

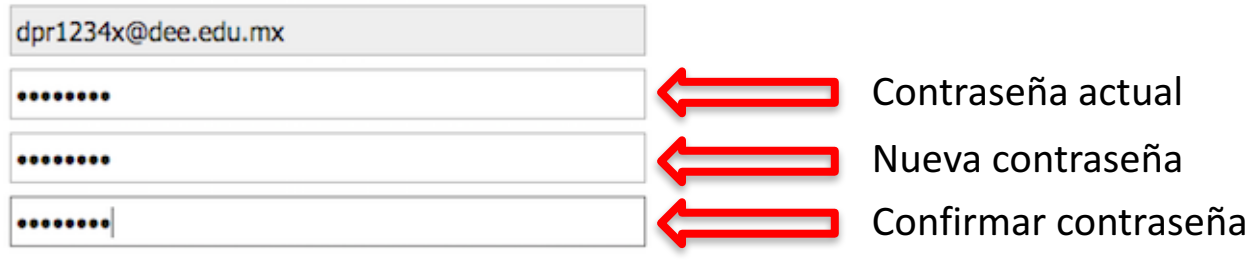

Para finalizar nos pide cambiar el idioma y la zona horaria. Iniciamos dando clic en la barra desplegable de idioma y seleccionamos la opción *Español(México)* y para cambiar la zona horaria de igual manera clic en la barra desplegable y seleccionamos *(UTC-06:00) Guadalajara, Ciudad de México, Monterrey* y por último clic en *Guardar.*

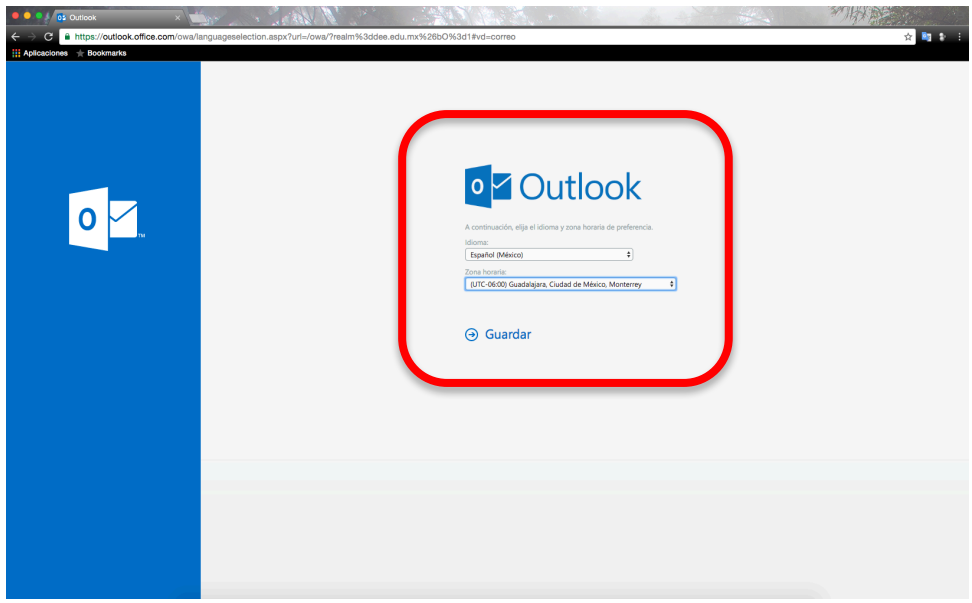

De esta manera concluimos con el tutorial.

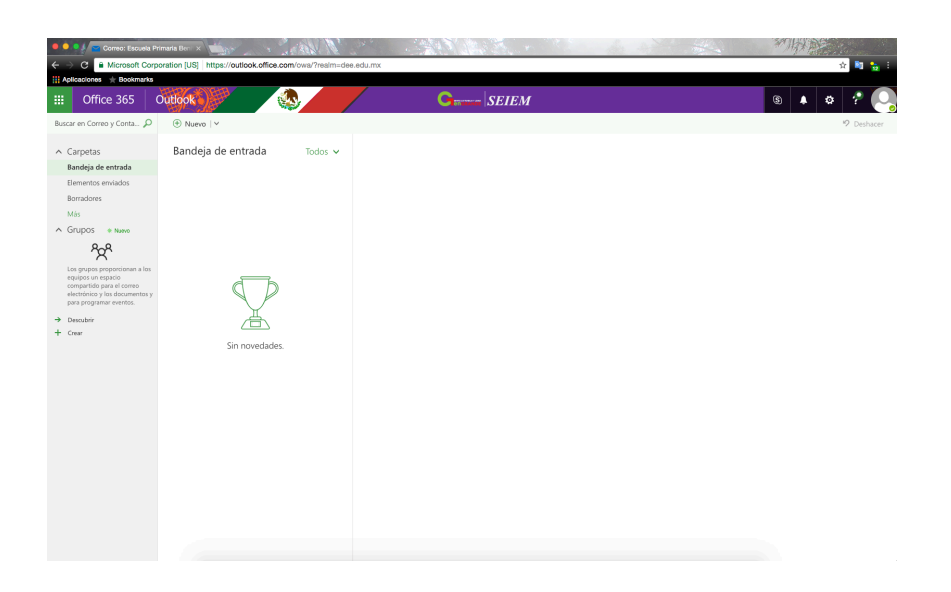